**MEDSYS** 

**Kaiser dela Cruz Consulting Incorporated** 

**June 29, 2016** 

# **Introduction**

# **Overview**

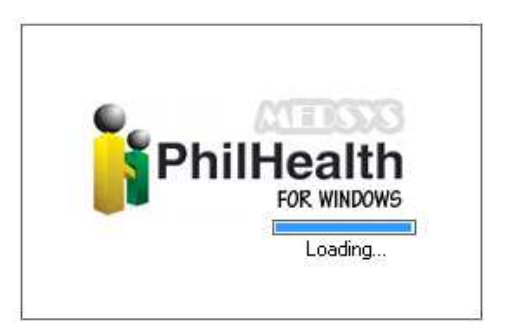

The PHILHEALTH Program is an approach to a better processing of PHILHEALTH computation. This is connected to Billing Program to retrieve the consolidated patient's charges. Computation is done automatically based on the rate conditions that are programmed in the computer in line with the rules of PHILHEALTH computation.

Needed forms to be submitted in PHILHEALTH are also incorporated in the program. Its printout is automatically generated once needed.

To maintain the confidentiality of data, the program only accepts users who are registered to PHILHEALTH program. This is the importance of using password and assigning defined rights to users to prevent unauthorized access.

# **Aim**

- Minimize the number of Returned to Hospital Claims.
- Avoid Denied Claims.
- Generate computed PHILHEALTH's payment linked in Accounting Program for auto-posting of Doctor's Professional Fee.

## **Objectives**

- 1. To identify inconsistent of data and incomplete information of patients for processing of claims.
- 2. To identify ineligible patient's confinement:
	- Not within the accreditation period of the Doctor.
	- Not consent under PHILHEALTH Case rates policy.
- 3. To automatically compute the VAT, Taxable PF, Withholding Tax and NET of PHILHEALTH's payment for Doctor's Professional Fee.

## **Features:**

• **Data entry restriction –** Warning messages prompted for possible incomplete data and invalid entries that mandates on the newly implemented requirements and policy of PHILHEALTH. This ensures all required information is properly and completely filled out.

#### **I. Main Window**

#### **What's New?**

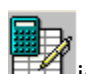

- Restriction of Auto-Computation **in the party of Claim Form 1.**
- 'View Patient's Diagnosis' allows you to view patient's admission and final (written) diagnoses from Nurse Stations, and ICD from what were posted at the Medical Records.

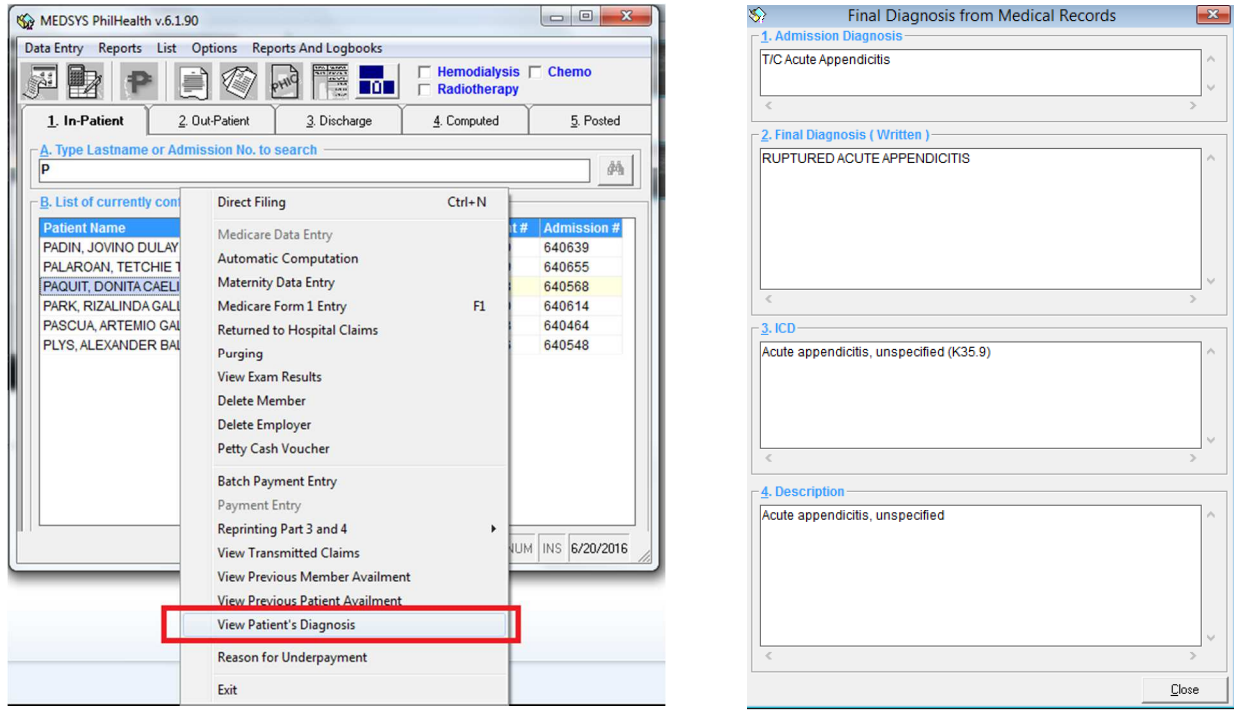

**Instruction/s:** Right-Click Patient's name on clickable tabs (In-Patient, Out-Patient, Discharge, Computed or Posted tab) then select View Patient's Diagnosis.

## **II. Claim Form 1 Entry What's New?**

 Attending Doctor Entry; Auto-Searching of Doctors. This option allows you to identify the patient's confinement not within the accreditation period of Doctor.

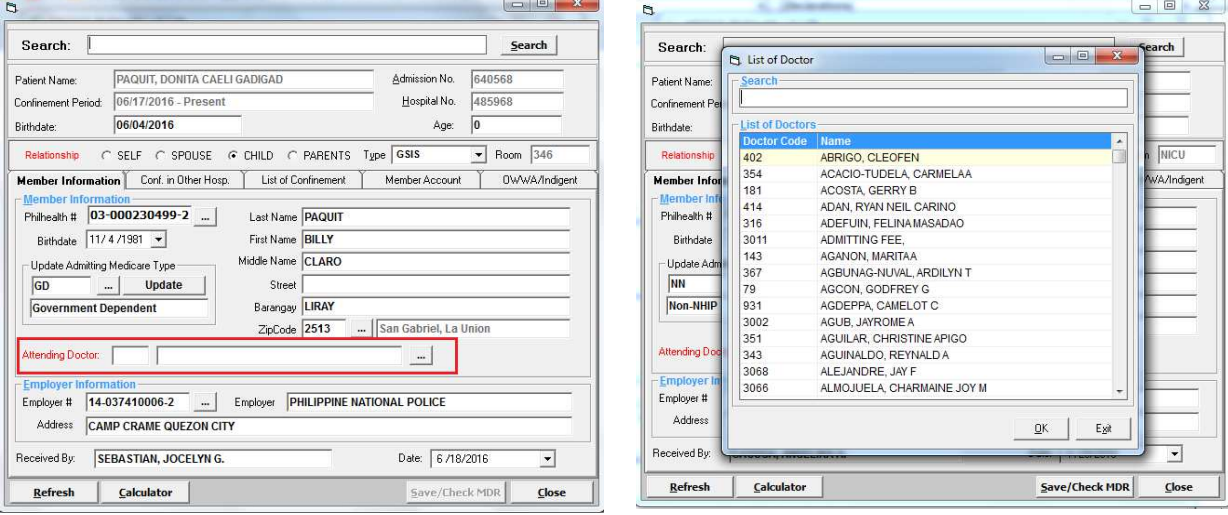

#### **Conditions:**

- 1. If Patient's admission date is not within the Doc's PHIC Validation Period.
- 2. If Doc's PHIC Validation Period is already expired.
- 3. If Doc's PHIC Validation Period will expire in [No. of Days] days.
- 4. Doctors without PHIC Accreditation Number.

#### **Instruction/s:**

- 1. Select Patient from the In-patient/Out-Patient Tab.
- 2. Click Data Entry Menu, select Philhealth Form 1 Entry or press F1.
- 3. Click on the **button to view the List of Doctors**; Auto-seaching of Doctors by last name.
- 4. Double-click selected doctor to proceed.

## **III. Auto-Computation**

## **What's New?**

This feature allows you to identify patient's confinement not consent under PHILHEALTH Case rates policy.

 $\triangleright$  Case rate searching by ICD Code, RVS Code or Description.

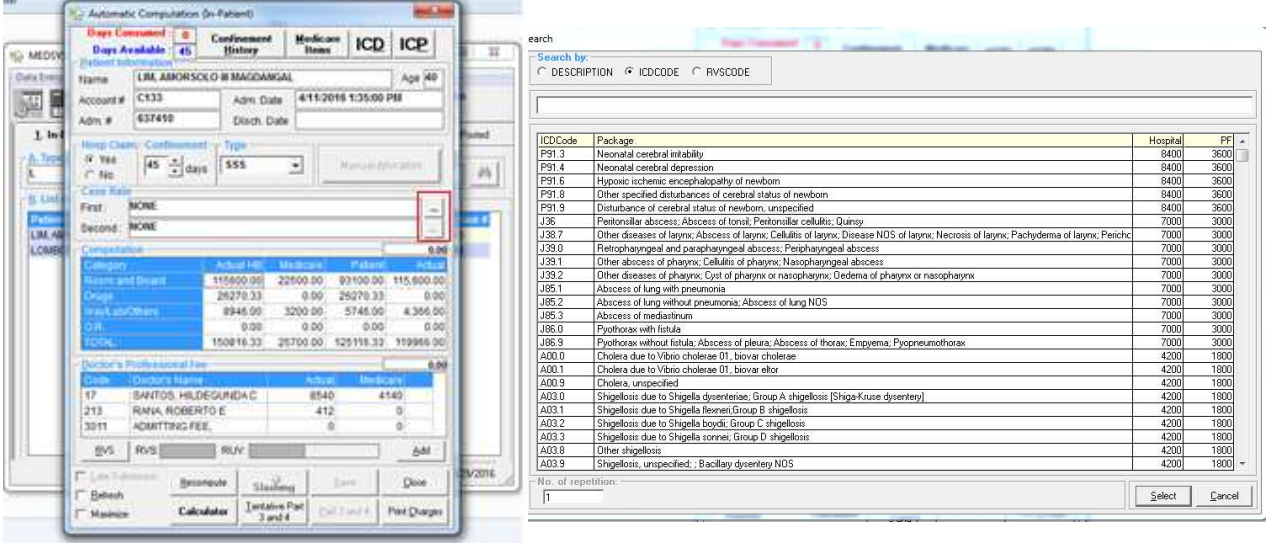

## **Conditions**:

- 1. If Inpatient, restriction is based on patient's age and hours of stay; refer to *Build File Case Rates* (Case Rate Terms and Condition) for valid age/s and confinement hours.
- 2. No restrictions if out-patient, chemo, hemo or expired patients.

## **Instruction/s:**

- 1. Select Patient from the In-patient/Out-Patient Tab.
- 2. Click on the **button to view List of Case rates**; Searching option by Description, ICD, RVS code.
- 3. Double-click selected patient or click 'Select' button to proceed.

## **IV. Claim Form 2 Entry What's New?**

 $\triangleright$  This feature restricts printing Claim Form 2 (CF2) with incomplete and blank entries.

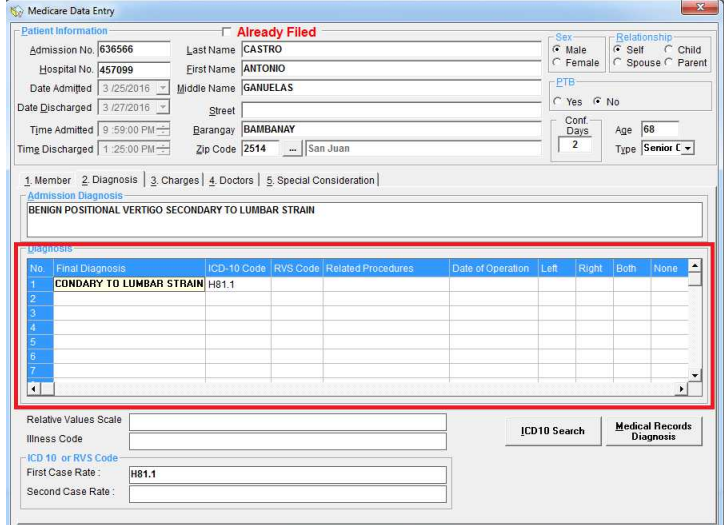

**Conditions:** You can't proceed on the next line if:

- 1. If Final Diagnosis is blank
- 2. If ICD10-Code is blank
- 3. If incomplete Procedure details.
	- i. If laterality of procedure is blank.
	- ii. If Procedure is blank.
	- iii. If RVS is blank.
	- iv. If Date of procedure is blank.

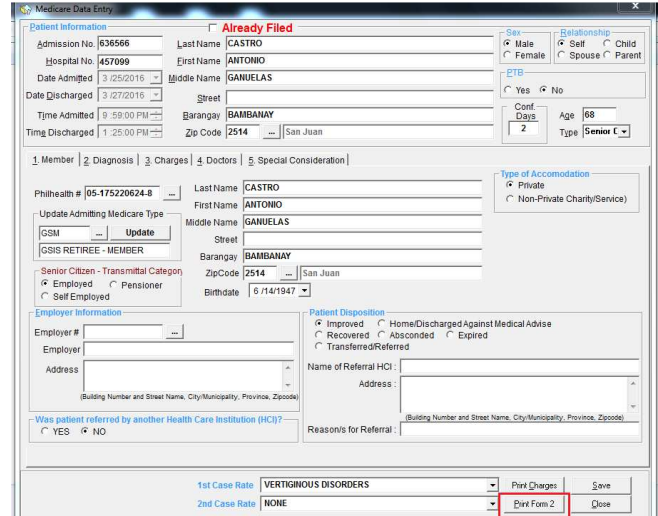

## **Conditions:**

- 1. Without ICD/RVS.
- 2. With incomplete Final Diagnosis. ICD-10 or Description is blank.
- 3. With incomplete Final Diagnosis: RVS/Procedure/Date of Procedure/Laterality

# **V. Transmittal Report**

# **What's New?**

- This feature restricts adding patients with unprinted Claim Form 2 (CF2) on Transmittal Window.
- PhilHealth Eligibility Form (PBEF) Transmittal Options.

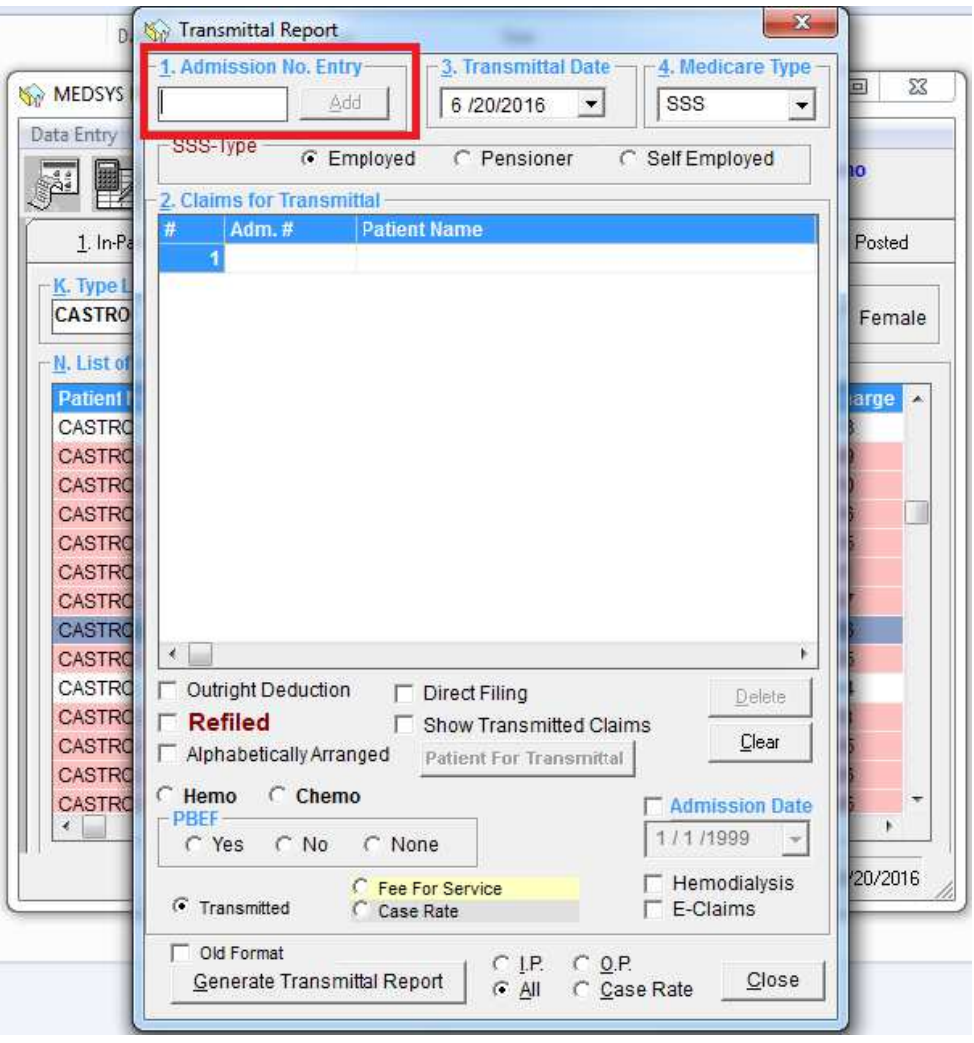

#### **VI. Payment Entry for Doctor's Professional Fee**

This option allows you to enter payment for Doctor's Professional Fee. You can view this from Individual or Batch Payment Entry Window.

#### **What's New?**

This is to automatically compute the Doctor's VAT, Taxable PF, W/tax and NET. Tax rate refers to the Build File Program by default and it's editable for any adjustments. This feature is to generate computed values for the auto-posting of Philhealth Payment for Doctor's Professional Fee on Accounting Program.

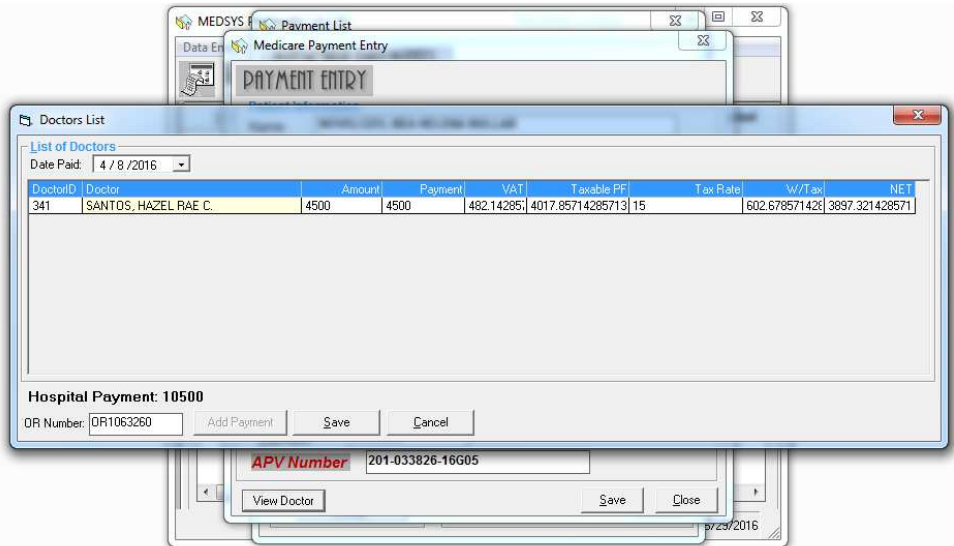

## **VII. Build File Case Rates**

**What's New?** 

**Build File for Philhealth Case Rate Terms and Conditions(***New Form***)** 

Includes the ff:

- 1. Allows you to add, update, delete and disable Case Rate's terms and conditions.
- 2. Terms and conditions include Age and Hours of stay.

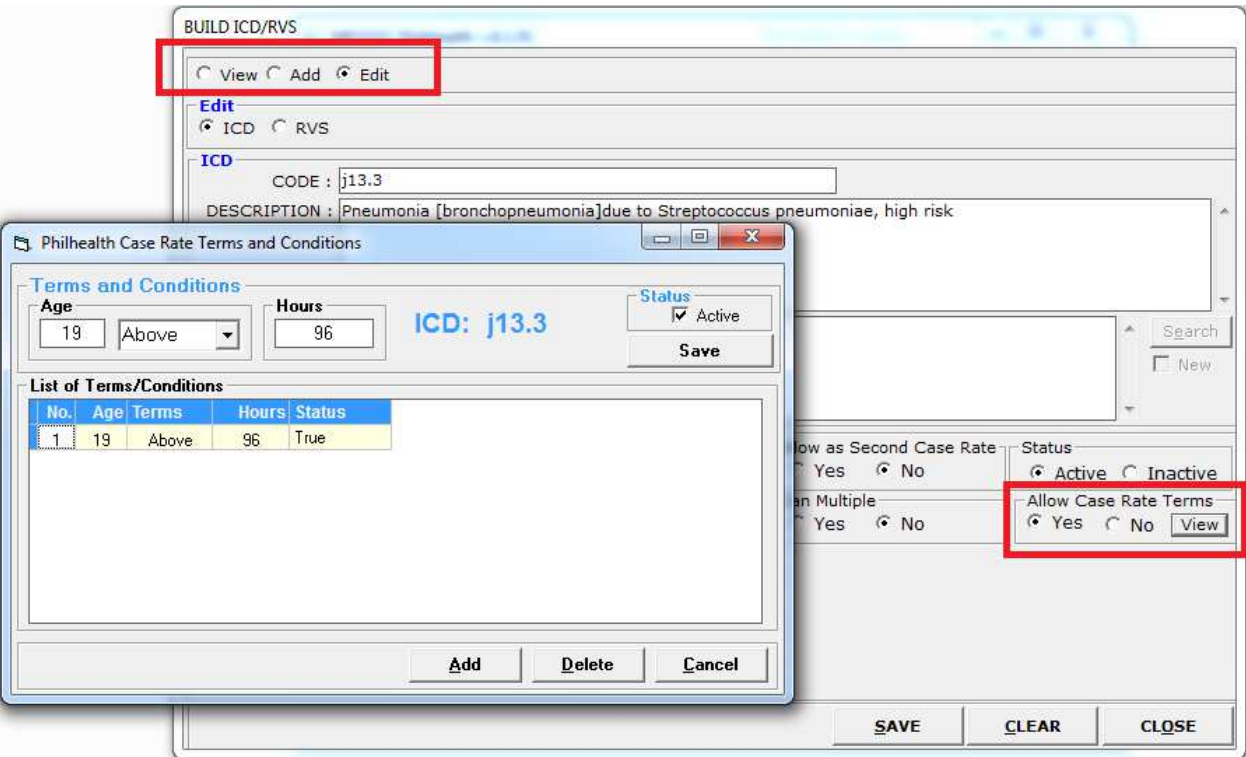

## **Instruction/s:**

- 1. To add, click "Add" button and fill out the fields. Then click "Save" button to save entry.
- 2. To update, double-click the term/condition. Then click "Save" button to save changes.
- 3. To disable, double-click the term/condition. Uncheck the Active checkbox, then click save.
- 4. To delete, select/ click the term/condition. Then click "Delete" button.

#### **VIII. Build File for Doctor's Philhealth Accreditation (***New Form)*

*Note:* This feature is connected on the Build File Program Includes the ff:

- 1. Allows you to update Doctor's Philhealth Accreditation.
- 2. Allows you to update Doctor's Philhealth Accreditation Validation Period.
- 3. Searching options: By Doctor's last name or by Code

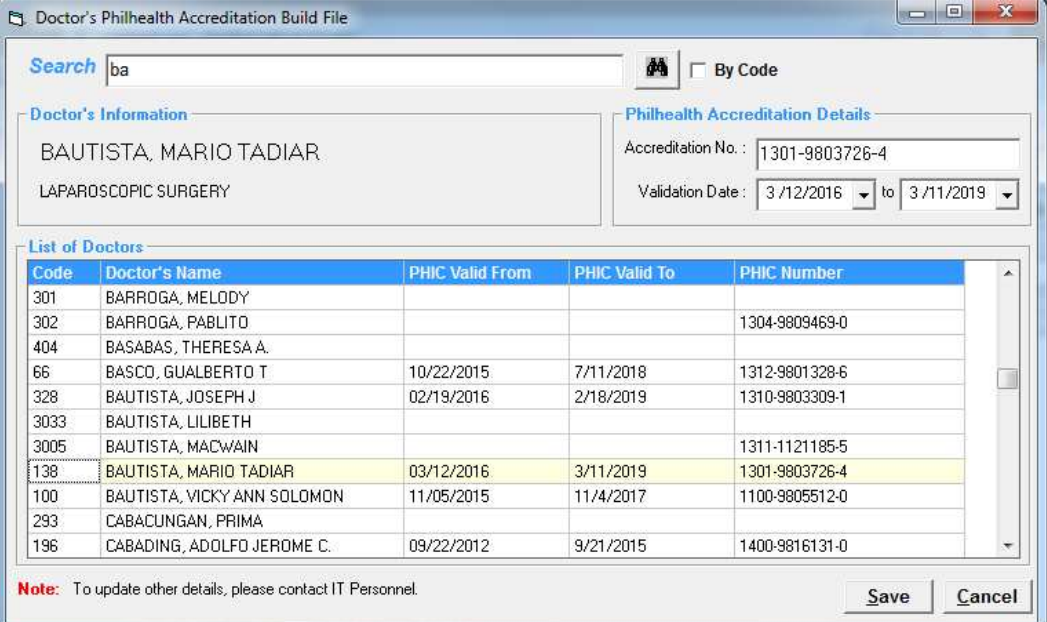

# **Instruction/s:**

## *1. To search:*

By Code – check the By Code check box.

By Last name – uncheck the By Code check box.

*2.* **To update**, double-click Doctor's name. Fill out Philhealth Accreditation details entry. Then click "Save" button to save changes.

## **Noted by:**

*Angelika A. Casuga Philhealth Software Developer Kaiser dela-Cruz Consulting, Inc.*